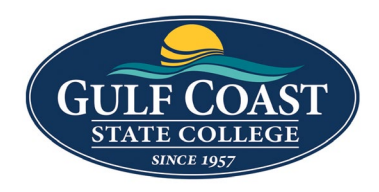

GCSC Website

Website Editing Instructions

# Components

## Large Text List

- 1. Login to the page to edit
- 2. Click **Edit**

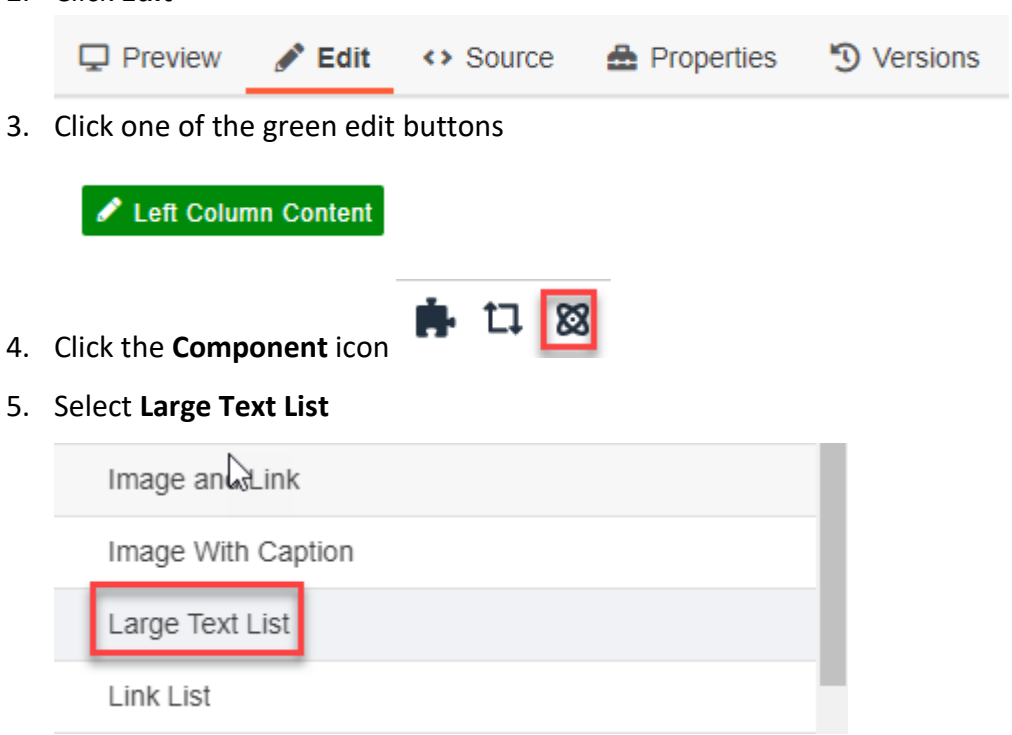

### 6. Insert **Large Text List**

#### List Items

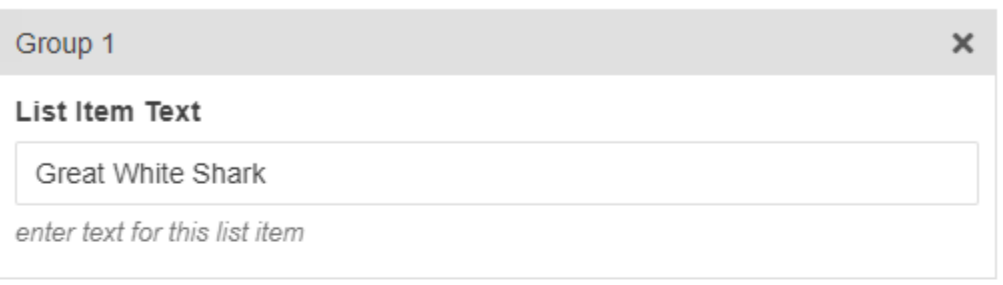

 $\pmb{\times}$ 

## Group 2

List Item Text

Hammer Head Shark

enter text for this list item

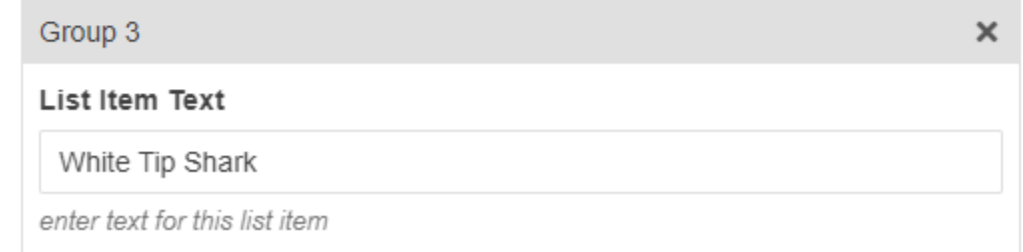

#### 7. Enter:

#### a. **List Item Text**

#### List Item Text

Great White Shark

enter text for this list item

#### 8. Click **ADD NEW GROUP** to add more List Items

## + ADD NEW GROUP

9. Save Large Text List

10. Preview **Large Text List**

**Great White Shark** 

**Hammer Head Shark** 

**White Tip Shark** 

**Whale Shark** 

**Nurse Shark** 

11. Submit **Large Text List**

## Link List

- 1. Login to the page to edit
- 2. Click **Edit**

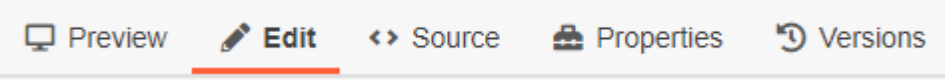

3. Click one of the green edit buttons

Left Column Content ● 口図 4. Click the **Component** icon 5. Select **Link List**

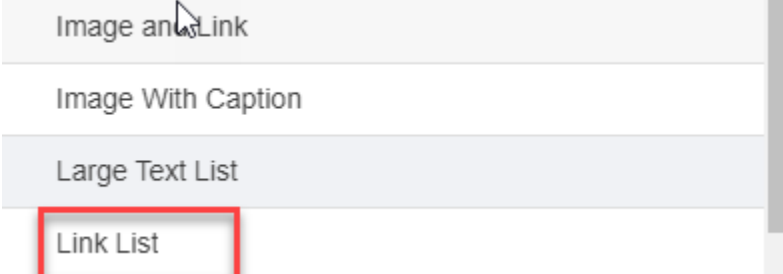

#### 6. Insert **Link List**

#### Heading (optional)

Sharks

Enter heading to be displayed above link list. Optional.

### Column Link List (optional)

#### $\Box$  Column Link list

select if you'll be placing this link list in a column and not its' own section

## Link

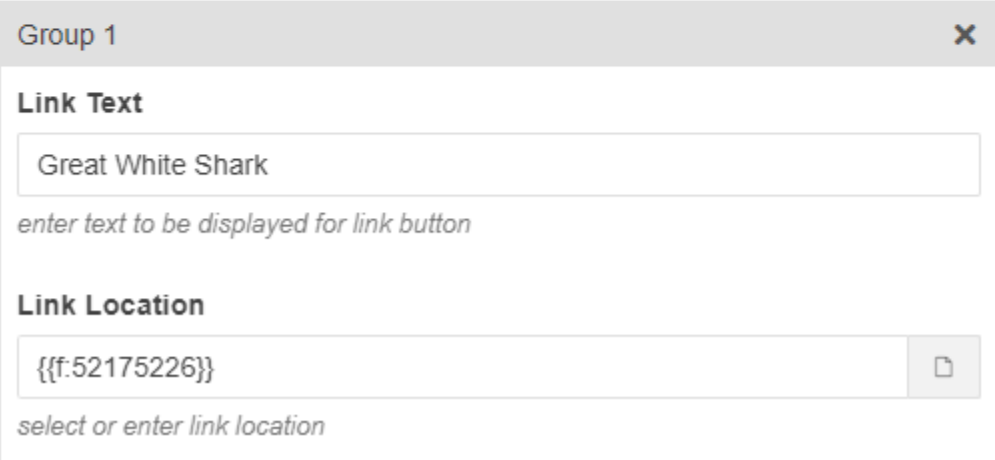

#### 7. Enter:

#### a. **Heading** (optional)

Heading (optional)

Enter heading to be displayed above link list. Optional.

#### b. **Link Text**

Link Text

enter text to be displayed for link button

#### c. **Link Location**

#### **Link Location**

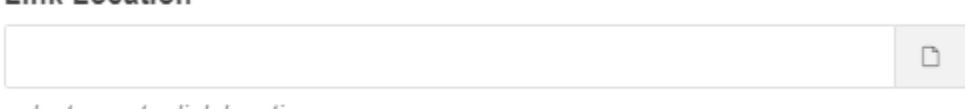

select or enter link location

#### 8. Click **ADD NEW GROUP** to add more List Items

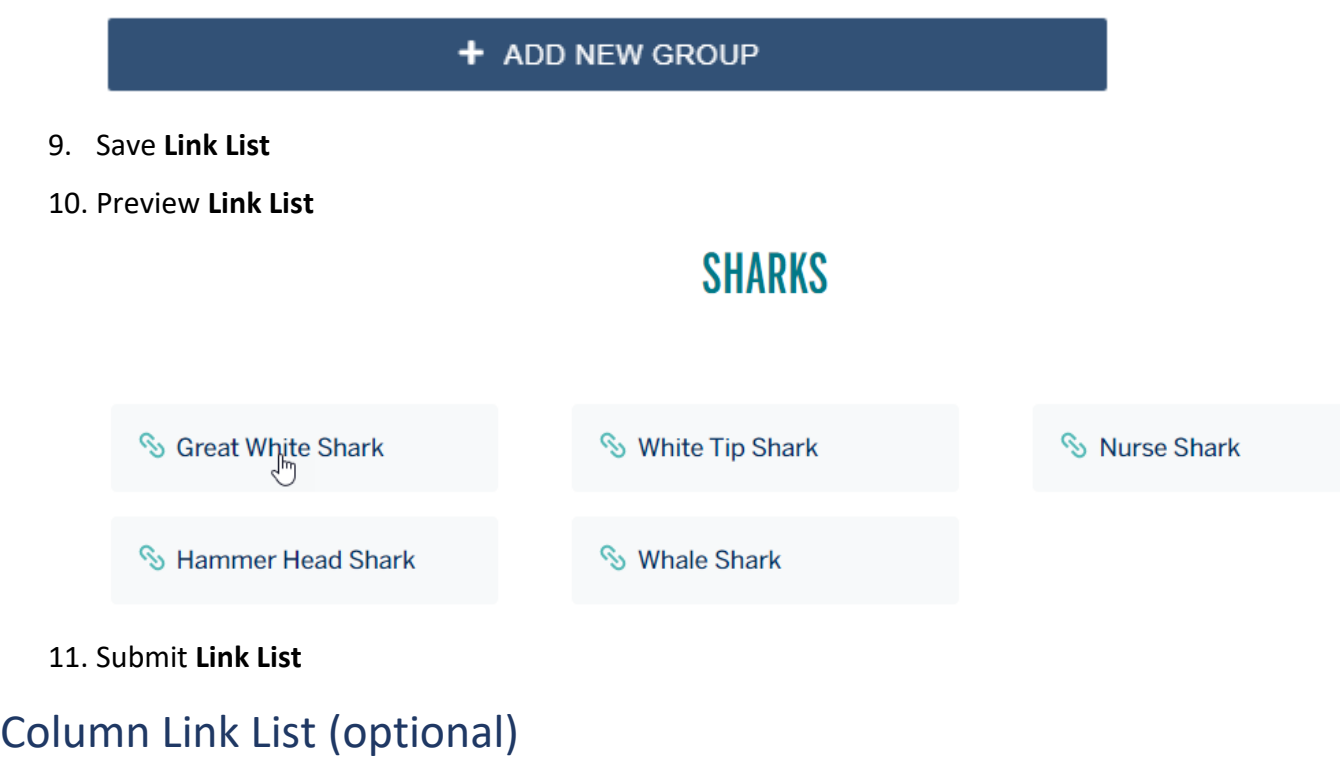

1. Select Checkbox **Column Link List**

Column Link List (optional)

Column Link list

select if you'll be placing this link list in a column and not its' own section

### 2. Save **Link List**

## 3. Preview **Link List**

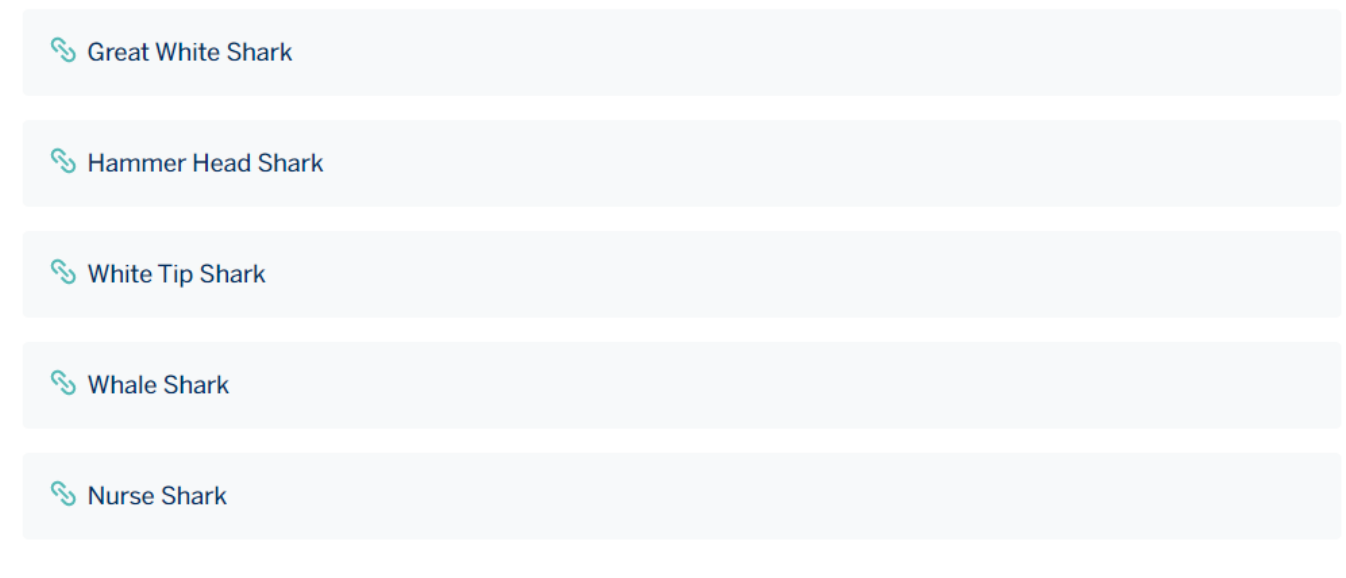

4. Submit **Link List**